September 14, 2022

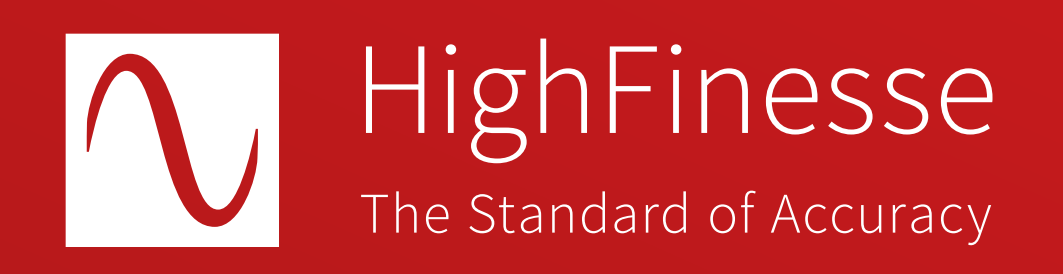

# HighFinesse Tutorial

# Control the wavemeter with your own application via the network

# This tutorial shows you how to …

# … control the wavemeter with your own application via the network.

This guide is intended to give you a short introduction on how to control a HighFinesse non-standalone wavemeter or laser spectrum analyzer. It is discussed how to use the LongTerm application and Python example that can be used as a starting point for your own application controlling the wavemeter via the network.

## Overview Further information

HighFinesse User Manual WLM Network Solution

Download the HighFinesse NetAccess Accesories from the link below

https:// [www.highfinesse-downloads.com/](https://www.highfinesse-downloads.com/download/edcsc5ypvsua) download/ edcsc5ypvsua

Connect the wavemete to a computer in the network.

Make sure the proper version of Visual C++ Redistributable for Visual Studio for your operating system is installed. You can download it here:

Then please run the vc\_redist.x64.exe (vc\_redist.x86.exe for 32 bit) on both the Server and Client PC.

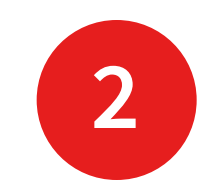

https://support.microsoft.com/en-us/help/2977003/ the-latest-supported-visual-c-downloads

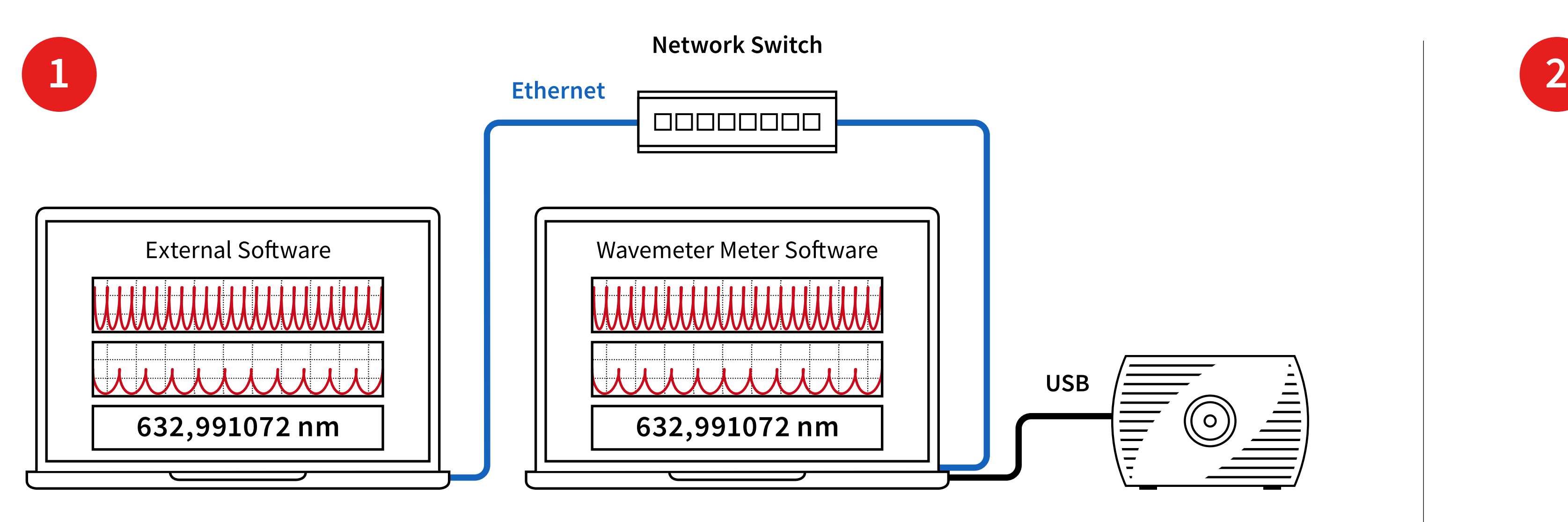

**Client-PC Server-PC**

Find the ZIP archive HighFinesse NetAccess Accessories on the USB stick.

Extract the ZIP archive HighFinesse NetAccess Accessories.

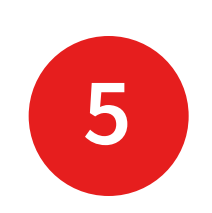

Open the extracted folder HighFinesse NetAccess Accessories.

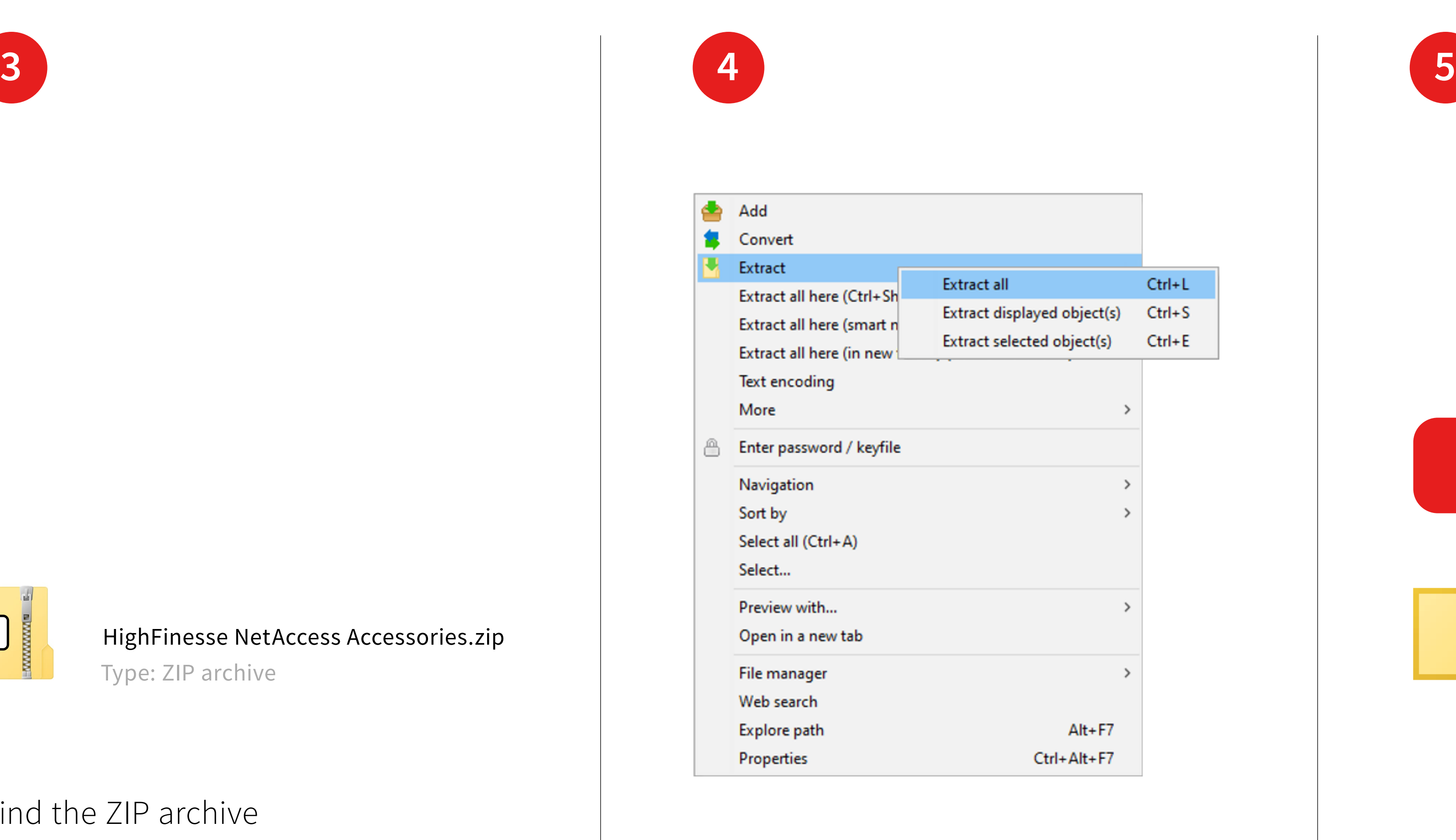

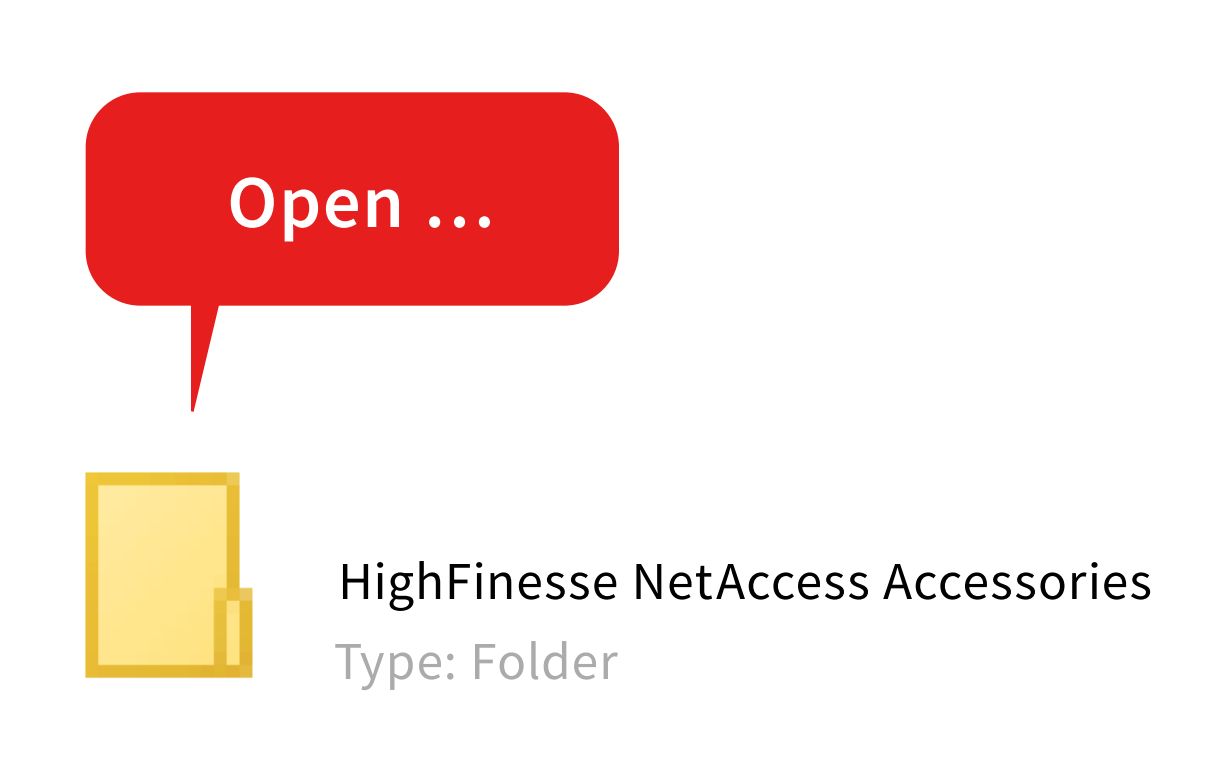

## HighFinesse NetAccess Accessories.zip

Type: ZIP archive

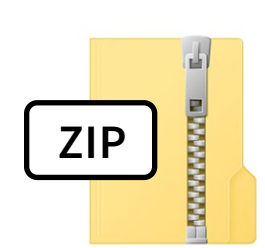

Copy the folder wlmData Server to your Server-PC and start the wlmDataServer.exe.

**6**

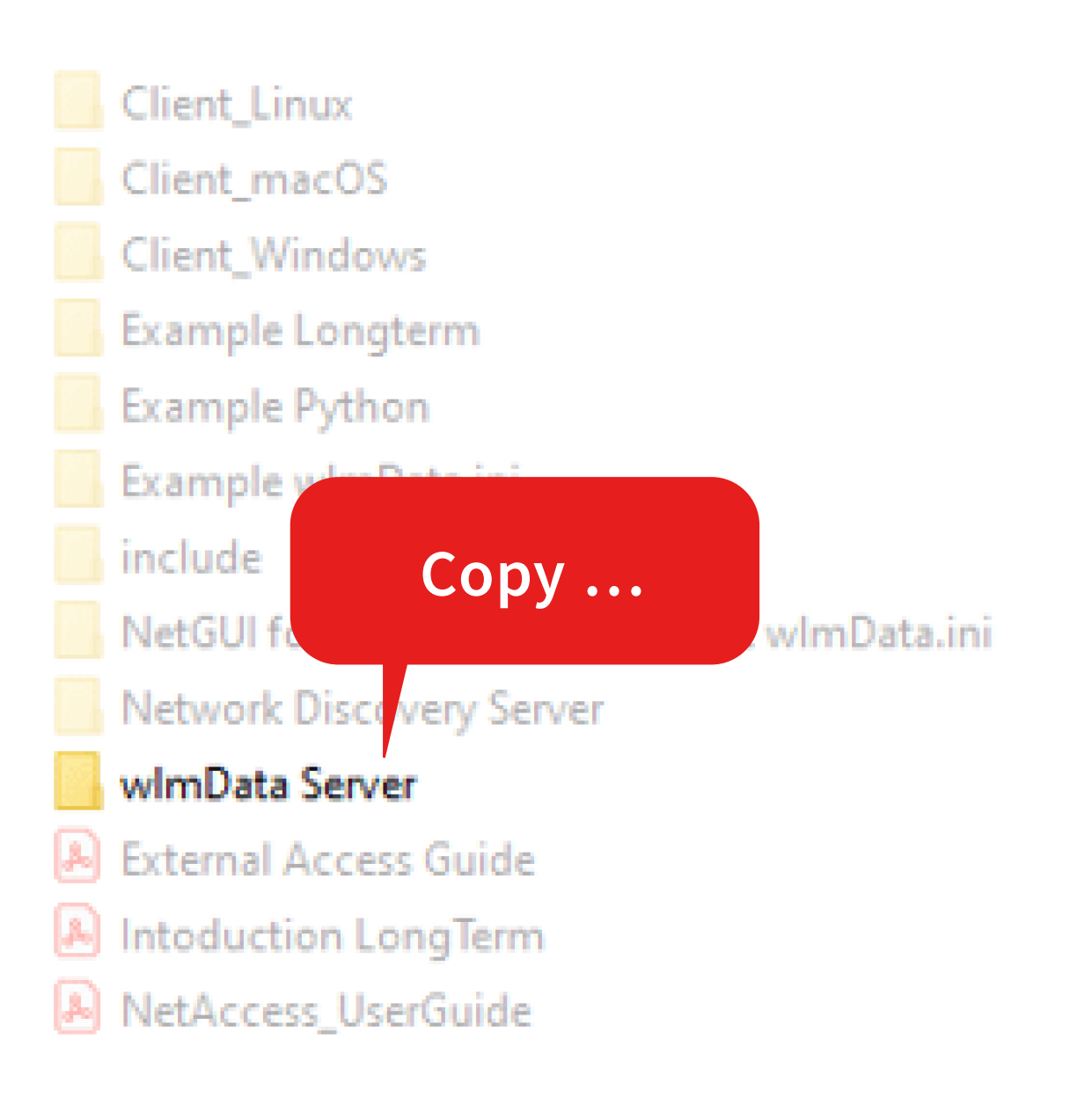

Copy the folder Example Longterm to your client-PC.

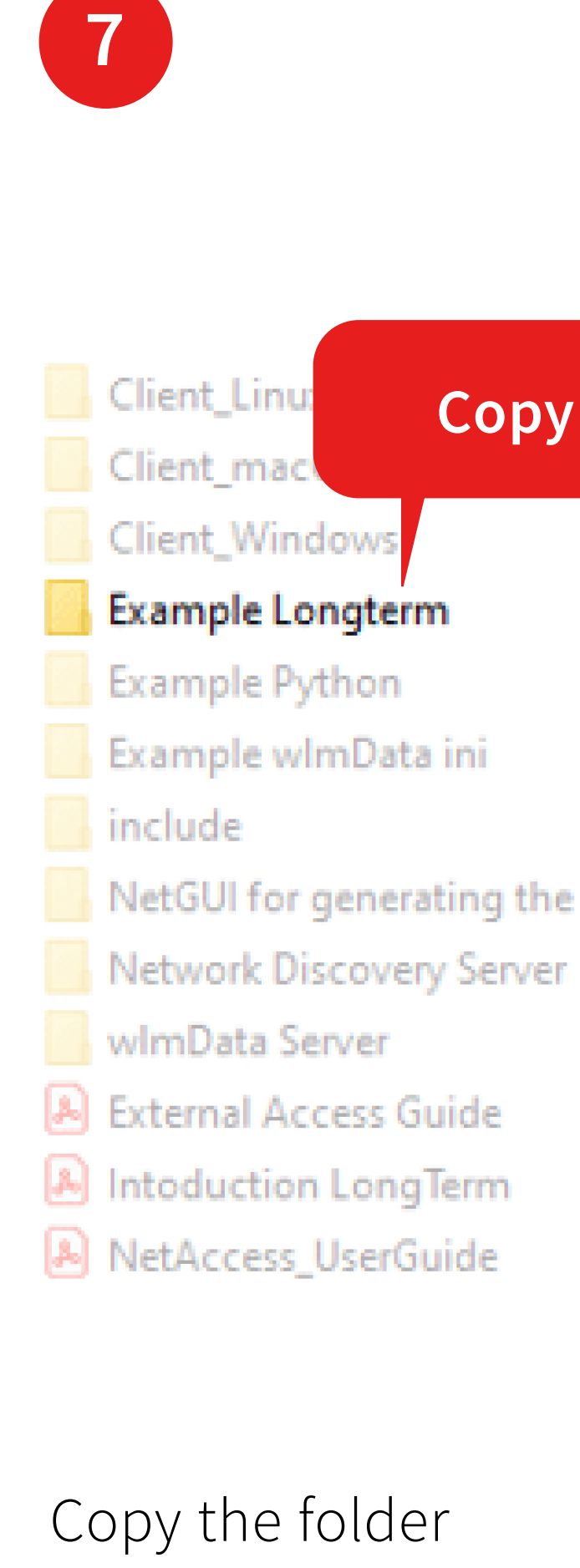

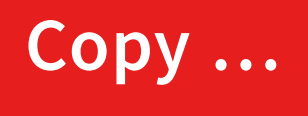

NetGUI for generating the correct wImData.ini

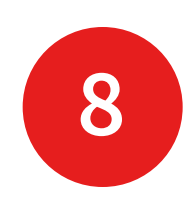

Open the folder Example LongTerm …

Example LongTerm Type: Folder

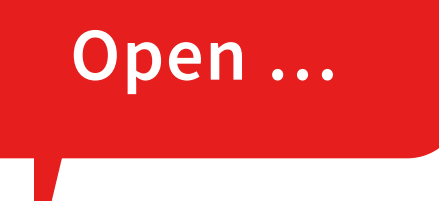

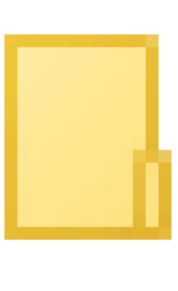

**9**

… and open the file wlmData.ini with an texteditor.

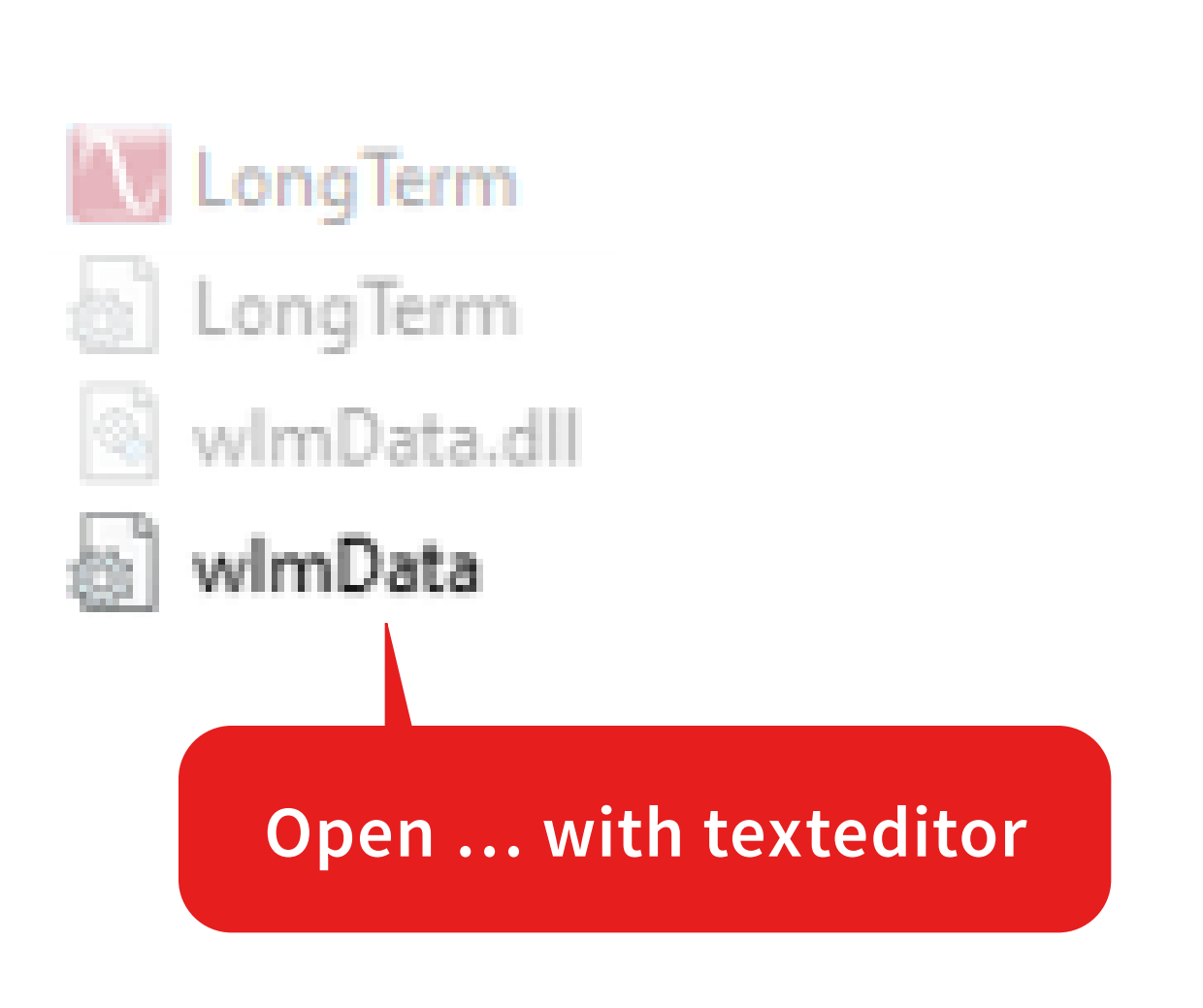

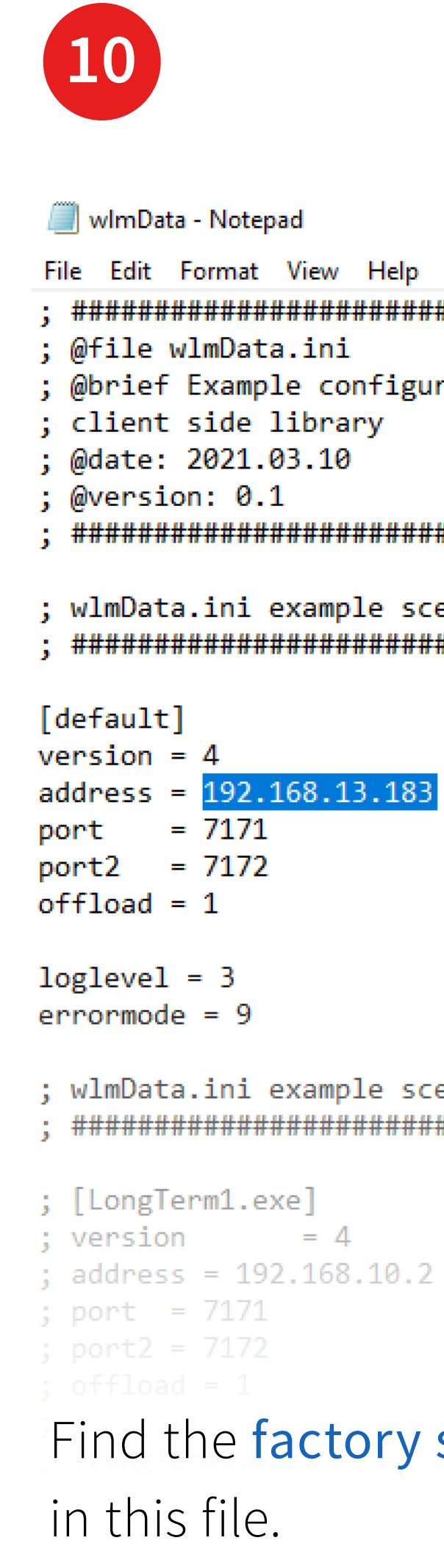

; @brief Example configuration file for HighFinesse N

### 

; wlmData.ini example scenario 1 configuration file 

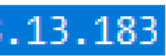

; Default settings (i ;  $IPv4$ ; Instrument server I ; Set/Get TCP Port nu ; CallbackProc/Ex TCP ; ConvertUnit / Conve ; network offload (1= ; Loglevel: Warning

; Error signaling: Lo

; wlmData.ini example scenario 2 configuration file 

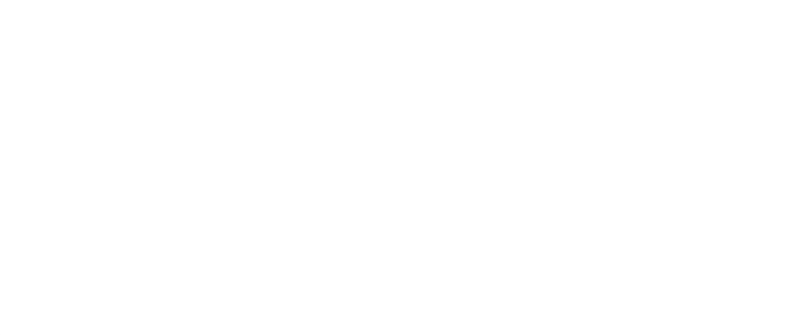

Find the factory set IP address

Replace the factory set IP address by the address of the server-PC.

This information is available by running ipnconfig/all in the command prompt.

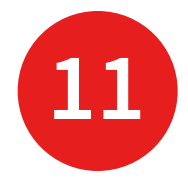

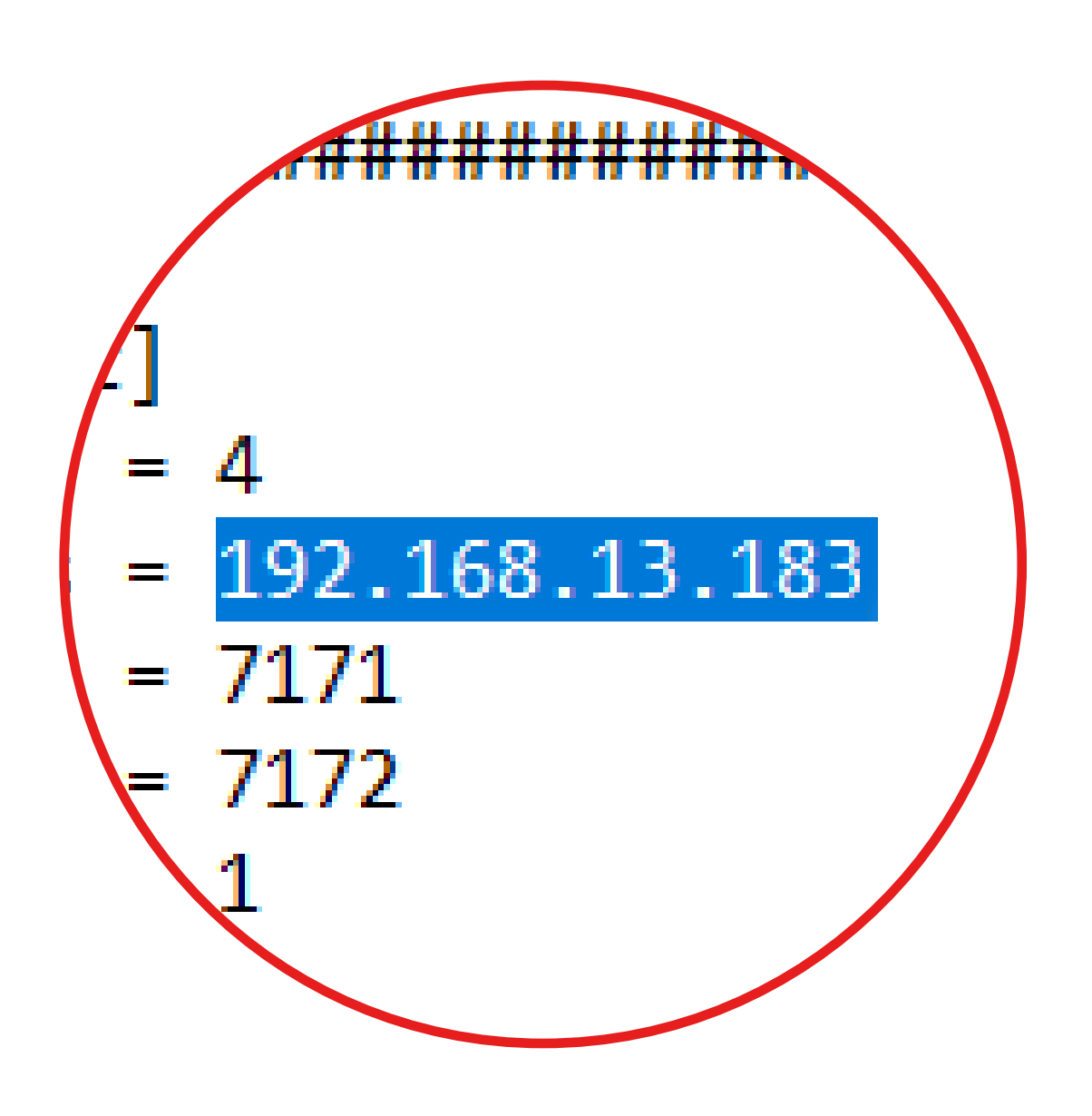

## Save the file wlmData.ini

… and close this file.

This program allows you to log the wavelength and additional

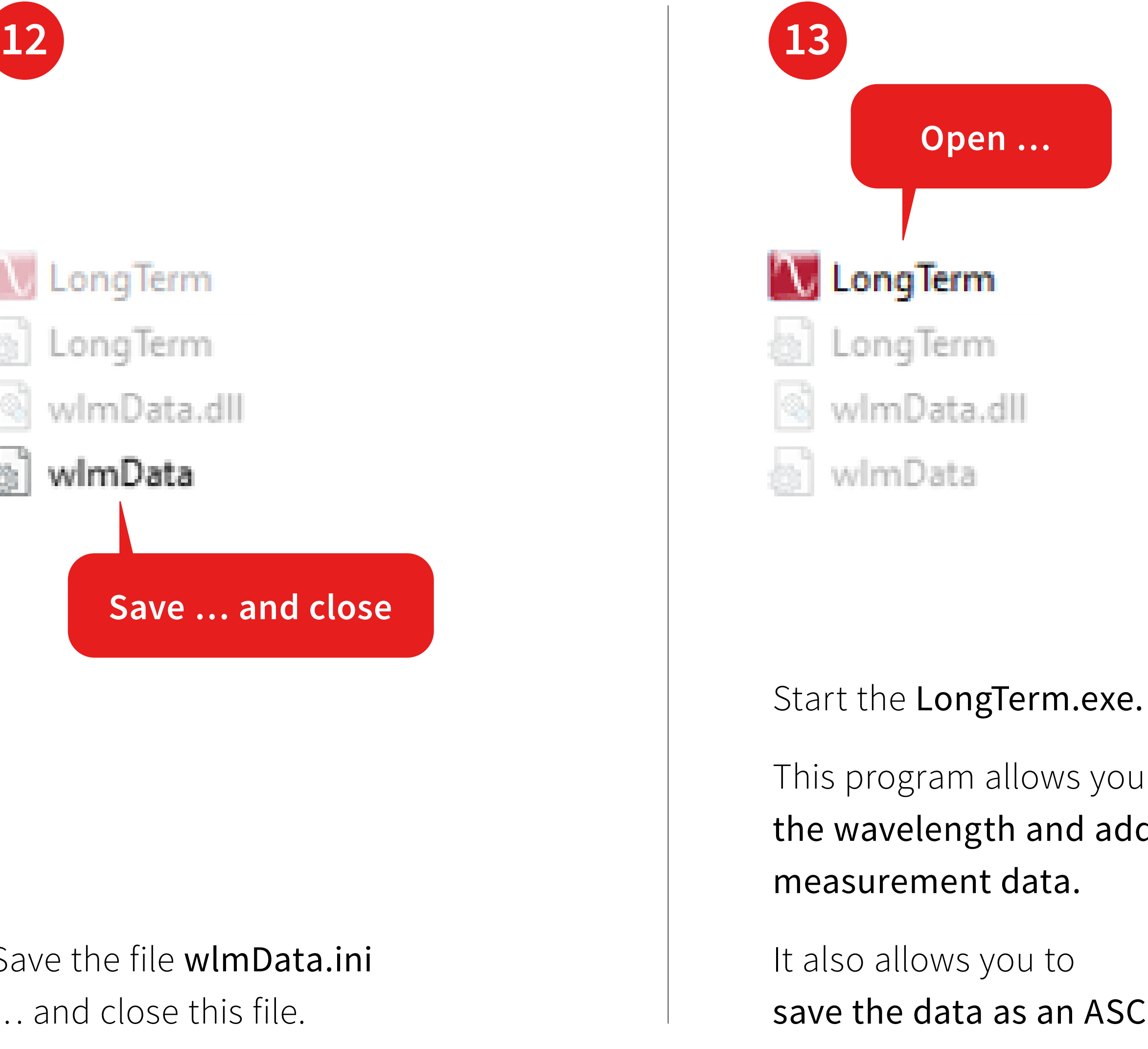

save the data as an ASCII file.

## **Open …**

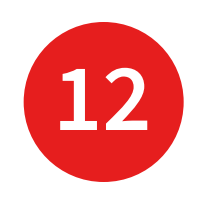

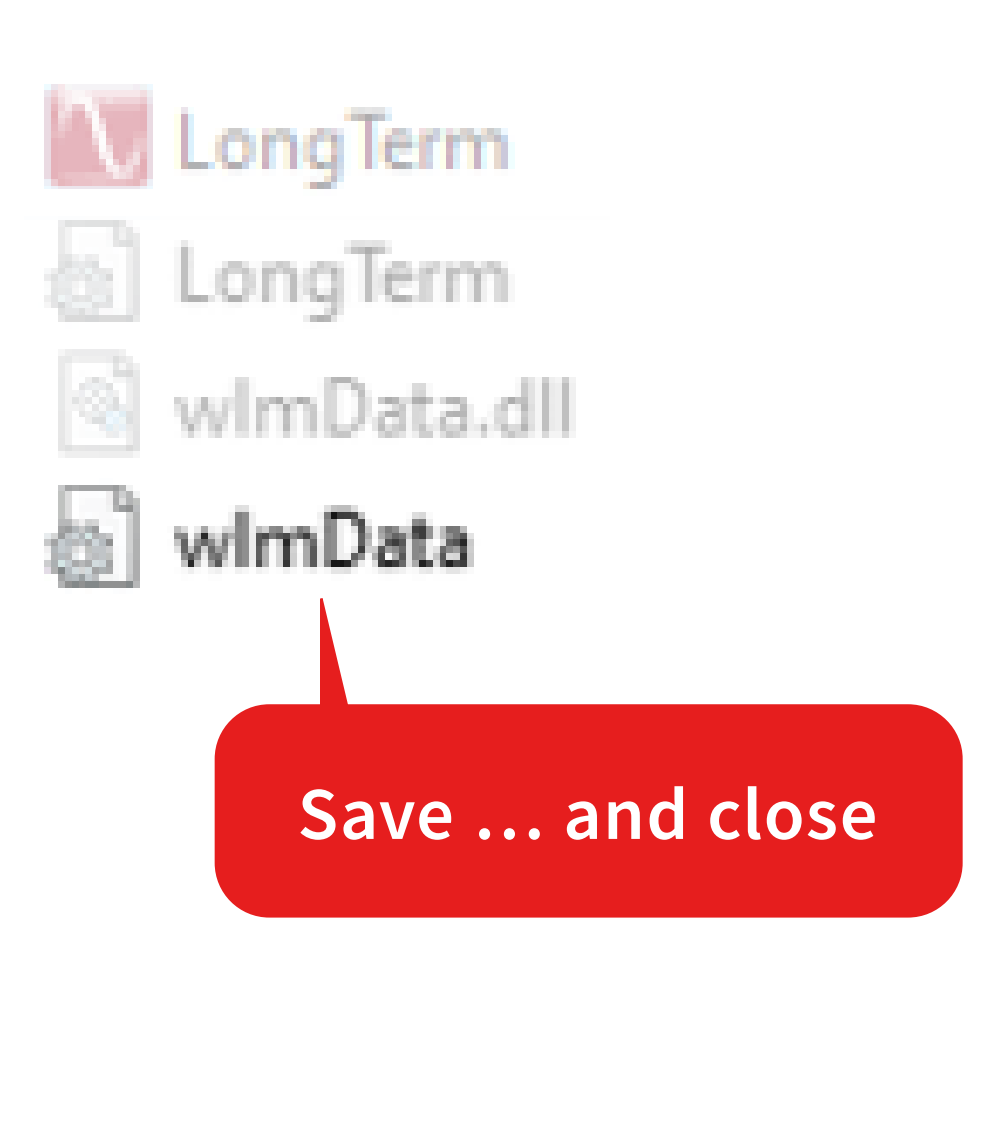

For a more detailed description of the application see:

HighFinesse Tutorial Introduction LongTerm.pdf

The following pages will show you how to …

… collect the wavelength data using the Callback procedure.

Now browse to the folder Example Python/ DataDemo\_Callback network dll and copy it to your client-PC.

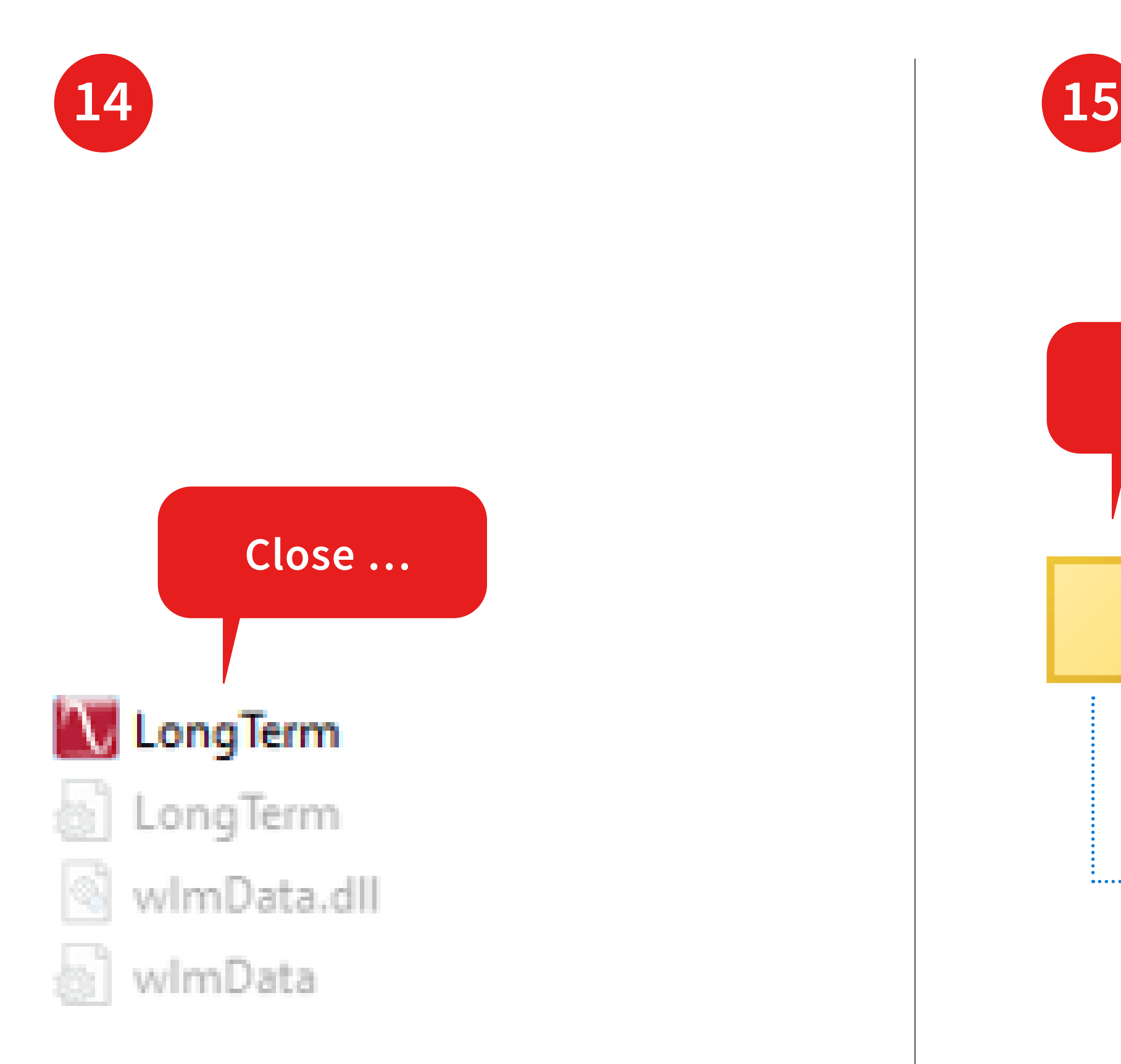

Close the LongTerm application.

Add the correct IP address to the wlmData.ini just as described in step **<sup>9</sup>** .

Example Python

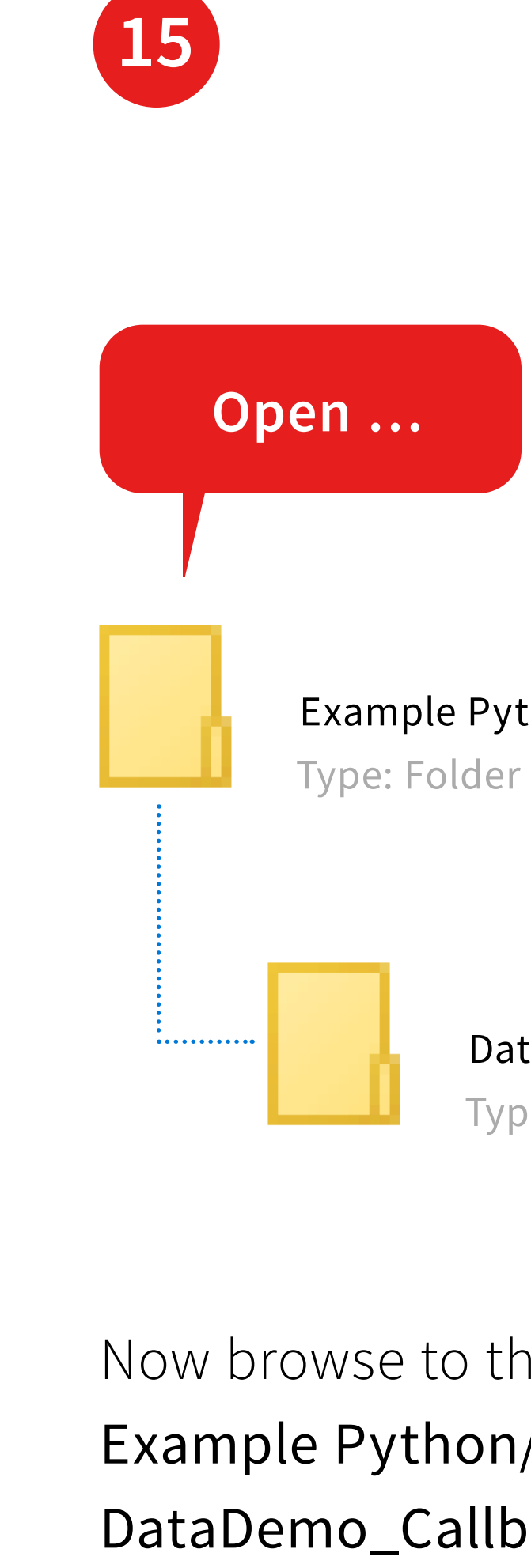

DataDemo\_Callback network dll Type: Folder

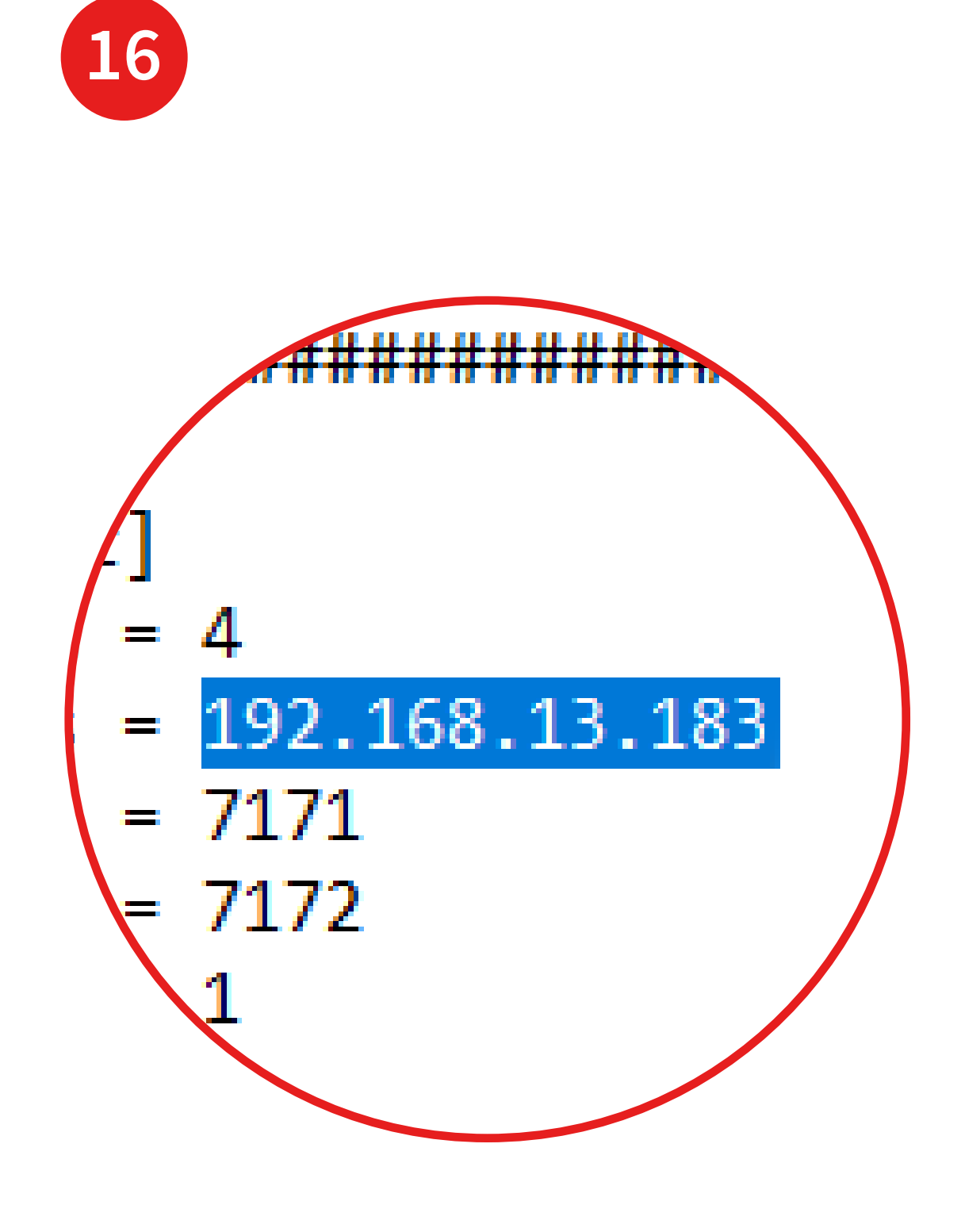

If you using a 32-Python Version replace the wimData.dll by the 32-bit version that is located in the subfolder Windows 32 bit dll

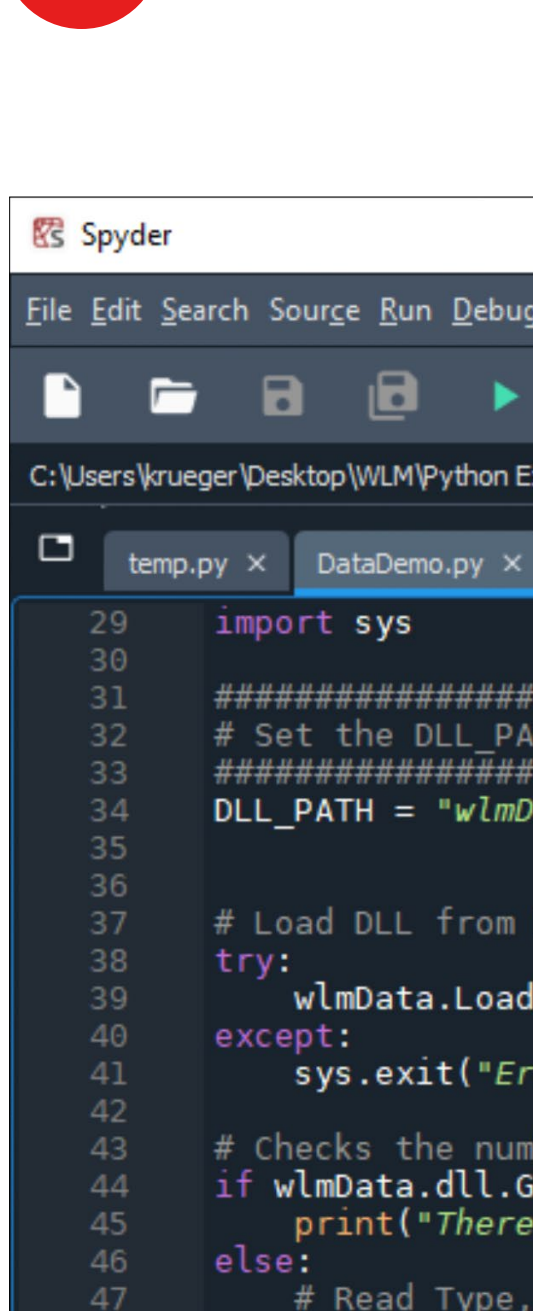

48

49 50

 $51$  $52$ 

Open DataDemo\_Callback.py with a suitabel program (for example Spyder).

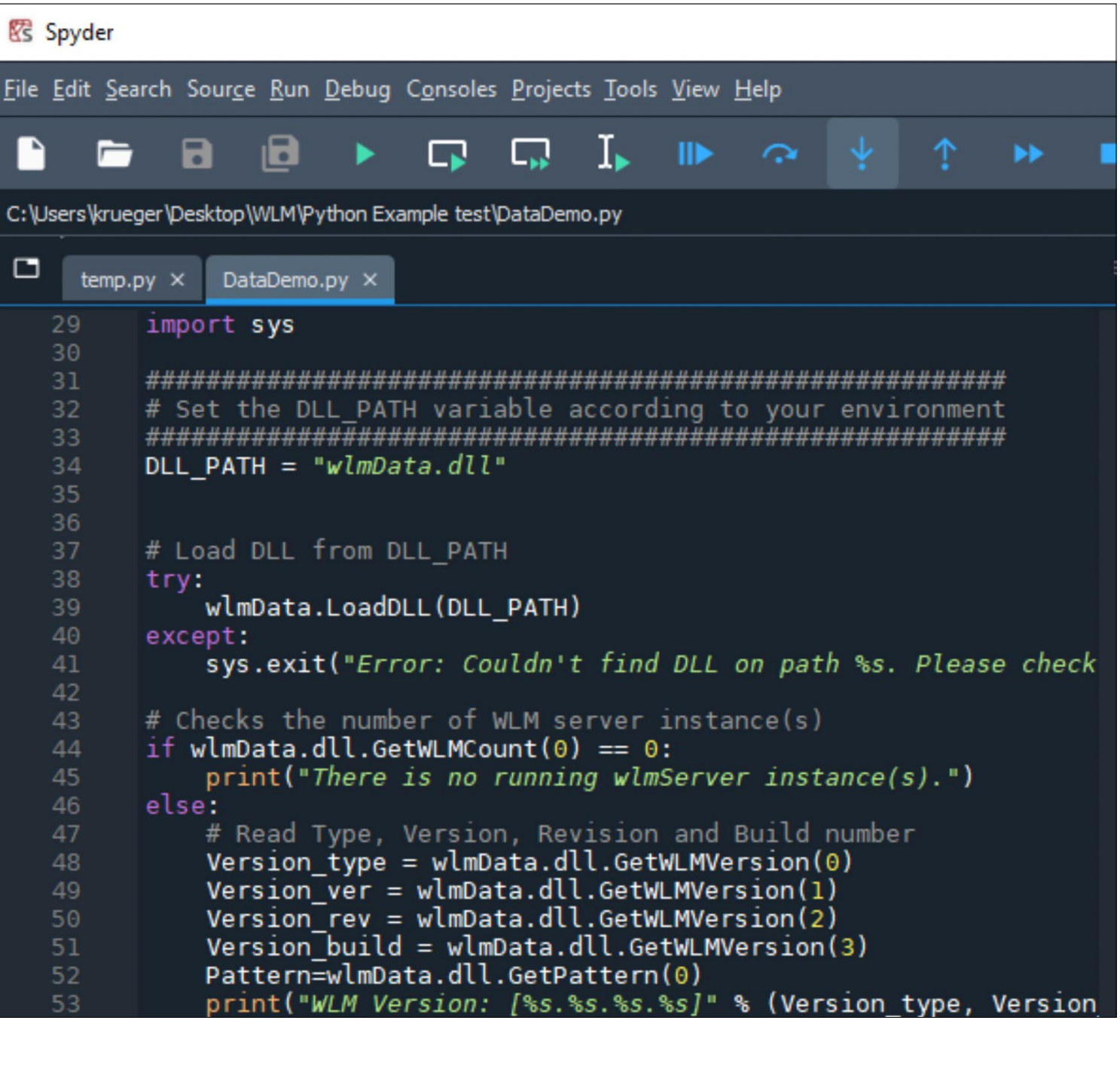

This script shows you how to efficiently collect the wavelength data using the Callback procedure. This is a good starting point for your own application in Python.

Follow the instruction in the External Access Guide.pdf to write your own code.

If you would like to have a deeper understanding on the HighFinesse NetAccess solution please take a look in the …

… HighFinesse NetAccess userguide and manual.

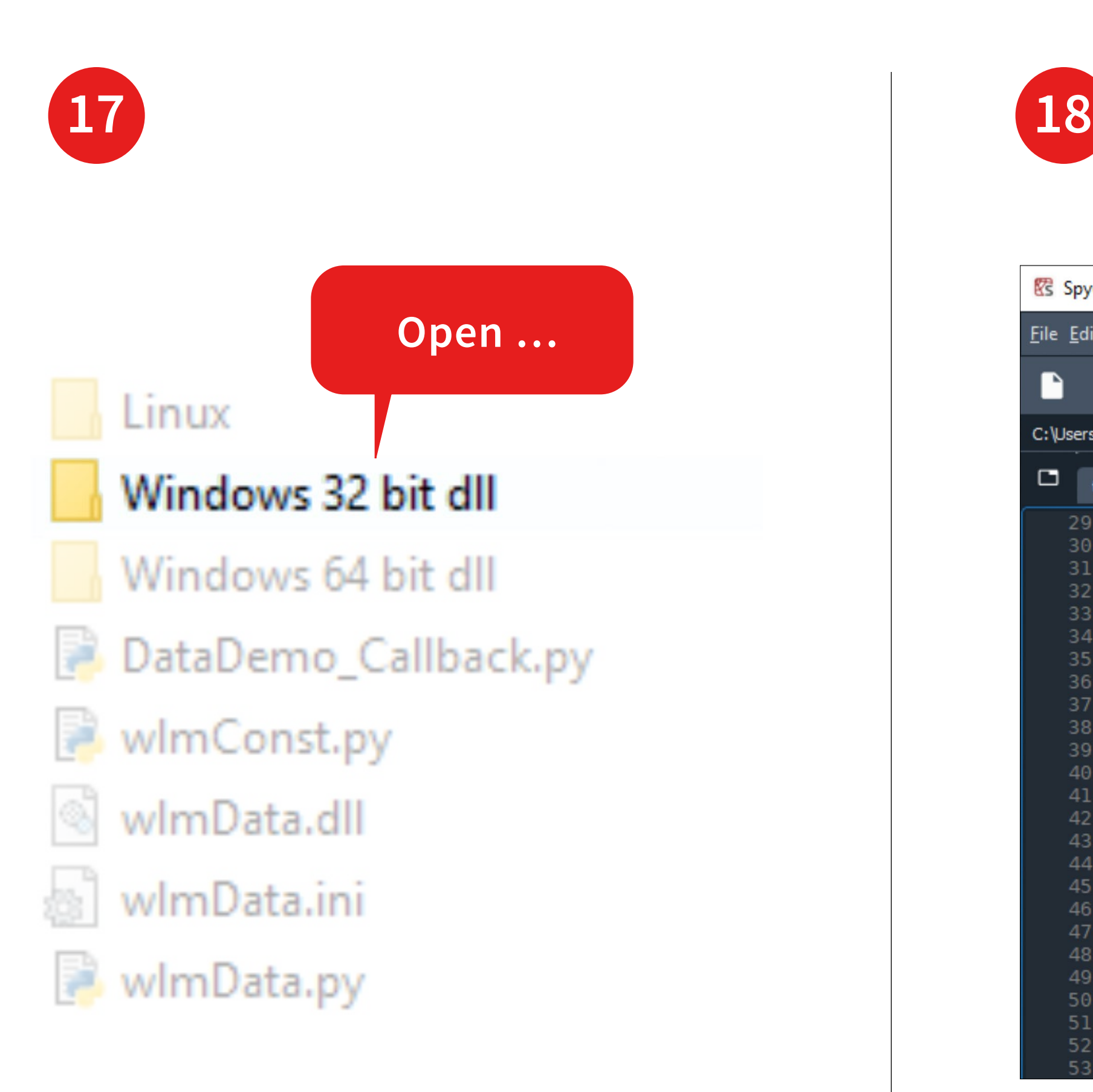

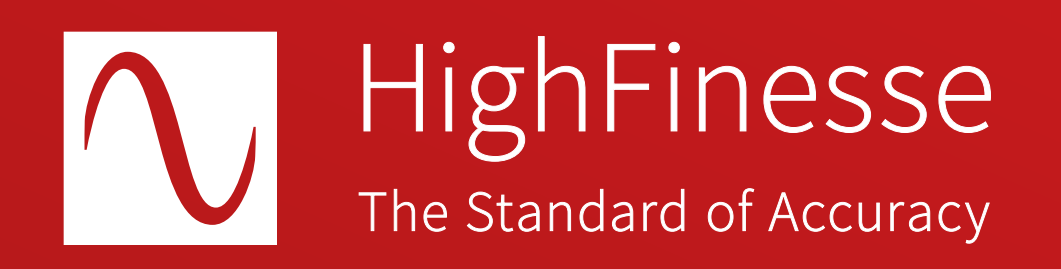

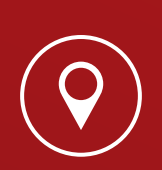

HighFinesse GmbH Wöhrdstraße 4 72072 Tübingen, Germany

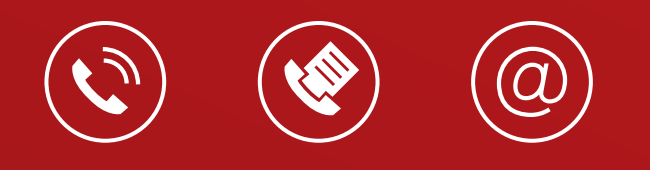

 $T + 49(0)7071 - 539180$  $F + 49 (0) 7071 - 53 918 99$ M info@highfinesse.com

Additional information and distributors: www.highfinesse.com

© HighFinesse GmbH 2022 · Contact: service@highfinesse.de

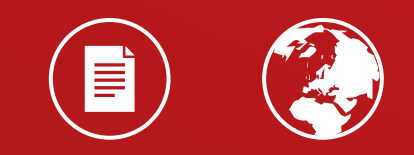